Министерство образования и науки Российской Федерации

Федеральное государственное бюджетное образовательное учреждение высшего образования «Оренбургский государственный университет»

Кафедра математических методов и моделей в экономике

О.И. Стебунова, К.В. Пивоварова

# **СРЕДА РАЗРАБОТКИ «RSTUDIO» В ЭКОНОМЕТРИЧЕСКОМ МОДЕЛИРОВАНИИ**

Методические указания

Рекомендовано к изданию редакционно-издательским советом федерального государственного бюджетного образовательного учреждения высшего образования «Оренбургский государственный университет» для обучающихся по образовательным программам высшего образования по направлениям подготовки 01.03.04 Прикладная математика, 38.03.05 Бизнесинформатика, 38.04.01 Экономика

> Оренбург 2018

УДК 330.4(076.5) ББК 65в631я7 С79

Рецензент – кандидат экономических наук, доцент О.И. Бантикова

#### **Стебунова О.И.**

С79 Среда разработки «RStudio» в эконометрическом моделировании: методические указания/О.И. Стебунова, К.В. Пивоварова; Оренбургский гос. ун-т. – Оренбург: ОГУ, 2018.– 37 с.

Методические указания содержат рекомендации по выполнению лабораторной работы в RStudio по дисциплине «Эконометрика», а также другим дисциплинам, требующим навыков моделирования взаимосвязей между социально-экономическими показателями.

Методические указания предназначены для обучающихся по направлениям подготовки 01.03.04 Прикладная математика, 38.03.05 Бизнес-информатика, 38.04.01 Экономика (профиль «Математические и инструментальные методы анализа социальных и экономических процессов»), а также для студентов других направлений с углубленной математической подготовкой, аспирантов и преподавателей, занимающихся моделированием социально-экономических процессов.

> УДК 330.4(076.5) ББК 65в631я7

 Стебунова О.И., Пивоварова К.В. © ОГУ, 2018

# **Содержание**

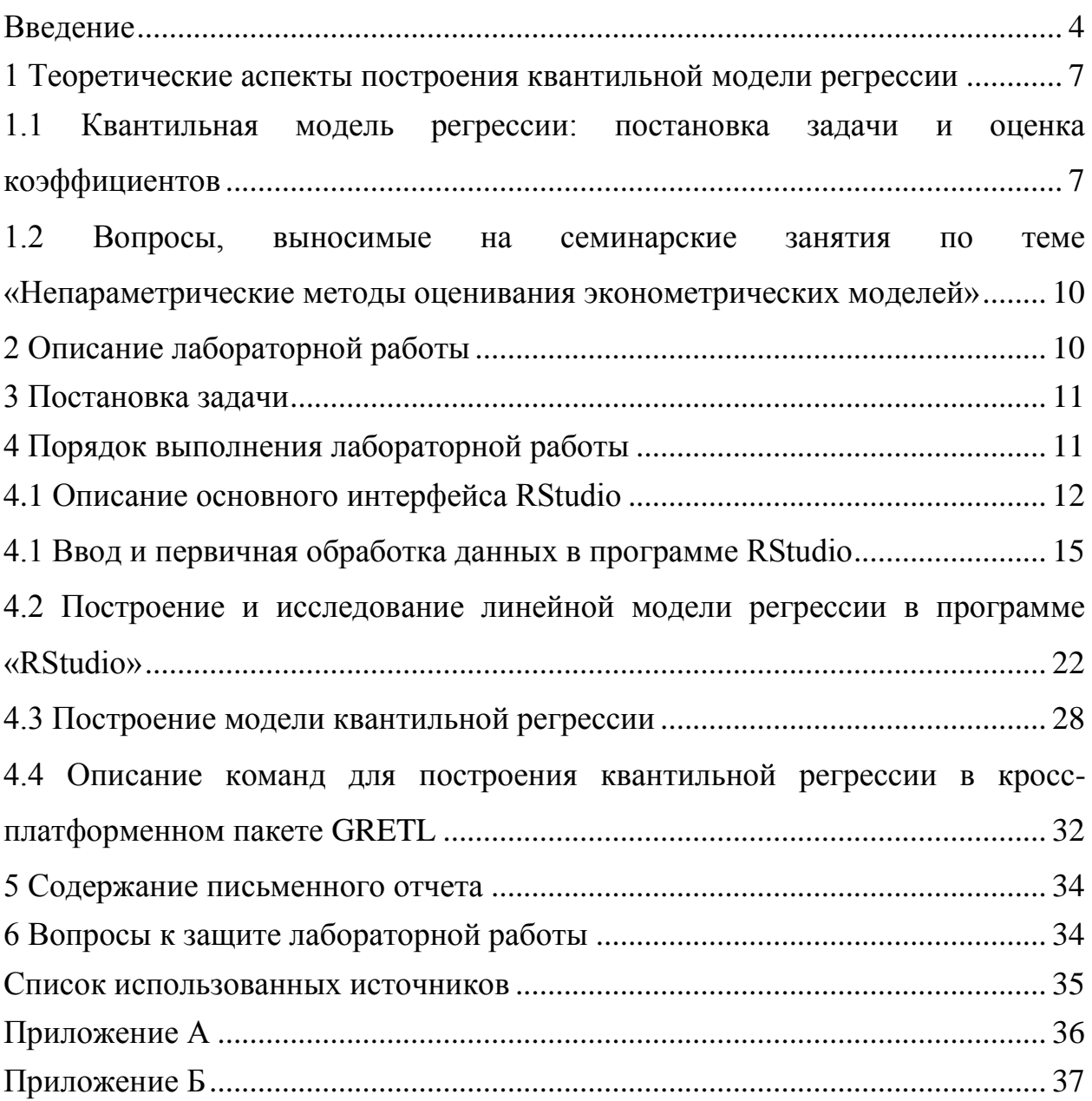

#### Ввеление

<span id="page-3-0"></span>В методических указаниях описывается подход к моделированию социально- экономических процессов на основе непараметрических методов оценивания, в частности квантильной регрессии. Непараметрические методы оценивания позволяют избежать ряд недостатков, связанных с наличием распределений отличных от нормального закона распределения, а также присутствием в выборке небольшой доли «выбросов», то есть наблюдений, вызванных каким-либо «шумом».

Цель методических указаний заключается в формировании навыков моделирования социально-экономических процессов на основе квантильной регрессии в среде разработки «RSTUDIO».

теоретической части предлагаемых B методических указаниях изложены основные вопросы построения квантильной модели регрессии. Приведен перечень теоретических вопросов по теме «Непараметрические методы оценивания эконометрический моделей», позволяющий студенту систематизировать свои знания и облегчить подготовку к семинарскому занятию. В практической части на конкретном примере описывается процесс оценки и исследования КЛММР и квантильной модели регрессии в программе RStudio, а также описание команд для оценки параметров модели кросс-платформенном профессиональном распространяемом  $\mathbf{B}$ пакете GRETL, приводится интерпретация и сравнение полученных результатов моделирования. В методических указаниях сформулирована постановка задачи, приведены требования к оформлению отчета и вопросы к защите лабораторной работы.

Методические указания направлены на формирование следующих результатов обучения:

- для 01.03.04 Прикладная математика, профиль «Применение математических методов к применению инженерных и экономических задач»: ОПК-1 (готовность к самостоятельной работе); ОПК-2 (способность

 $\overline{4}$ 

использовать современные математические методы и современные прикладные программные средства и осваивать современные технологии программирования); ПК-1 (способность использовать стандартные пакеты прикладных программ для решения практических задач на электронных вычислительных машинах); ПК-10 (готовность применять математический аппарат для решения поставленных задач, способностью применить соответствующую процессу математическую модель и проверить ее адекватность, провести анализ результатов моделирования, принять решение на основе полученных результатов); ПК-12 (способность самостоятельно изучать новые разделы фундаментальных наук).

- для 38.03.05 Бизнес-инфоматика профиль «Моделирование бизнессистем»: ОПК-3 (способности работать с компьютером как средством управления информацией, работать с информацией из различных источников, в том числе в глобальных компьютерных сетях); ПК-2 (проведение исследования и анализа рынка информационных систем и информационно-коммуникативных технологий); ПК-17 (способности использовать основные методы естественнонаучных дисциплин в профессиональной деятельности для теоретического и экспериментального исследования); ПК-18 (способности использовать соответствующий математический аппарат и инструментальные средства для обработки, анализа и систематизации информации по теме исследования); ПК-19 (умение готовить научно-технические отчеты, презентации, научные публикации по результатам выполненных исследований);

- для 38.04.01 Экономика профиль «Математические и инструментальные методы анализа социальных и экономических процессов»: ОК-1 (способность к абстрактному мышлению, анализу, синтезу); ОПК-1 (готовность к коммуникации в устной и письменной формах на русском и иностранном языках для решения задач профессиональной деятельности); ПК-1 (способность обобщать и критически оценивать результаты, полученные отечественными и зарубежными исследователями, выявлять

5

перспективные направления, составлять программу исследований); ПК-3 (способность проводить самостоятельные исследования в соответствии с разработанной программой); ПК-4 (способность представлять результаты проведенного исследования научному сообществу в виде статьи или доклада); ПК-9 (способность анализировать и использовать различные источники информации для проведения экономических расчетов).

Использование предлагаемых методических указаний в учебном процессе позволит студенту в достаточной степени овладеть непараметрическими методами оценивания зависимости между социальноэкономическими показателями, а также приобрести навыки моделирования в программе RStudio.

<span id="page-6-0"></span>1 Теоретические аспекты построения квантильной модели регрессии

<span id="page-6-1"></span>1.1 Квантильная модель регрессии: постановка задачи и оценка коэффициентов

Пусть на основе предварительного анализа установлено, что эндогенная (результативный признак) переменная  $\mathbf{v}$ зависит  $\overline{O}$ предопределенных (объясняющих переменных)  $x_1, x_2, ..., x_k$ . Результаты наблюдений результирующего признака и объясняющих переменных представлены вектором  $Y_{n+1} = (y_1 \quad y_2 \quad \dots \quad y_n)^T$  и матрицей X типа «объектсвойство»:

$$
X_{n \times k} = \begin{pmatrix} x_{11} & x_{12} & \dots & x_{1k} \\ x_{21} & x_{22} & \dots & x_{2k} \\ \dots & \dots & \dots & \dots \\ x_{n1} & x_{n2} & \dots & x_{nk} \end{pmatrix}
$$

где уі - наблюденное значение результативного признака для і-го объекта:

 $x_{ii}$  – значение *j*-го признака на *i*-м объекте наблюдения  $i = \overline{1, n}$ ,  $j = \overline{1, k}$ ; столбец из "1" можно считать столбцом "наблюденных" значений для признака  $x_0 = 1$ .

Задача заключается в построении модели, описывающей взаимосвязь между результативным признаком и объясняющими переменными. Для решения поставленной задачи предлагается использовать линейную модель регрессии, в том числе квантильную модель регресии.

В регрессионной модели q-й квантилью случайной величины  $\eta$  с функцией распределения  $F_n(x) = P(\eta < x)$  называется такое число, что данная случайная величина попадает в интервал левее его с вероятностью, не

 $\overline{7}$ 

превосходящей  $q$ . То есть, это такое число  $x_q$ , удовлетворяющая неравенствам  $F_{\eta}(x_q)$  ≤q и  $F_{\eta}(x_q + 0) \ge q$  или им эквивалентным  $P(\eta < x_q) \le q$  и  $P(\eta > x_q)$  ≤1-q. Если  $F_\eta$  - непрерывная и строго монотонная функция, то существует единственный квантиль  $x_a$  любого уроня  $q \in (0,1)$ , который однозначно определяется из уравнения  $F_n(x_n) = q$ , и, следовательно, выражается через функцию, обратную к функции распределения:

$$
\mathbf{x}_{\mathbf{q}} = F_{\eta}^{-1}(q)
$$

Для моделирования взаимосвязи между результативным признаком и объясняющими переменными предлагается использовать функцию условной квантили (1):

$$
P(y_i < y(q)/x_i) = F_{\varepsilon_q}\big(y(q) - x_i^T \beta(q)/x_i\big). \tag{1}
$$

Соотношение (1) в терминах регрессионного анализа может быть представлено в виде функции квантильной регрессии (2):

*Quant<sub>q</sub>* (
$$
y/x_1, x_2, ..., x_k
$$
) =  $\tilde{y}(q) = \beta_0(q) + \beta_1(q)x_1 + \beta_2(q)x_2 + ... + \beta_k(q)x_k$ , (2)

или линейной модели квантильной регрессии вида (3):

*Quant<sub>q</sub>* (
$$
y_i / x_{i1}, x_{i2},..., x_{ik}
$$
) =  $y_i(q) = \beta_0(q) + \beta_1(q)x_{i1} + \beta_2(q)x_{i2} + ... + \beta_k(q)x_{ik} + \varepsilon_i(q)$ , (3)

Метод квантильной регрессии не обязательно привязан к линейным зависимостям вида (4). Его легко модифицировать путем ведения нелинейного преобразования. В частности, введение  $g(.)$ функции являющейся функцией связи, в соотношение

$$
y = g(X\beta), \tag{4}
$$

позволит его привести к виду:

$$
Quant_{\theta}(y_i | x_i) = g^{-1}(x_i \beta_{\theta}),
$$
\n(5)

где Quant $_{\theta}(y_i | x_i)$  – условная квантиль  $y_i$  для вероятности  $\theta$  на векторе зависимых переменных х;;

 $\beta_{\theta}$  – соответствующий вектор-столбец коэффициентов регрессии.

Представление условного математического ожидания, что характерно для классической регрессии, в виде условной квантили принципиально не меняет качество прогноза с точки зрения интерпретации. Так как при  $q = 0.5$ мы имеем медиану, которая как и математическое ожидание является характеристикой положения, а для симметричных распределений они совпадают. Поэтому квантильная и классическая регрессия дают близкие по смыслу оценки, **XOTA**  $\boldsymbol{\mathrm{M}}$ обладающие различными статистическими свойствами.

Если функция  $F_{\varepsilon_q}$ известна, то для оценки вектора коэффициентов  $\hat{\beta}(q)$ могут использоваться различные подходы. Однако в данной модели распределение регрессионных остатков остается неопределенным, поэтому в основе метода оценивания лежит минимизация суммы взвешенных модулей регрессионных остатков:

$$
\theta = \sum_{i=1}^{n} \rho_q \left( y_i - x_i^T \beta \right) \to \min , \qquad (6)
$$

где  $\rho_q$  понимается функция потерь  $\rho_q(u) = u[q - I(u)],$ 

 $I(u) = \begin{cases} 1, & e\text{ or } u < 0 \\ 0, & e\text{ or } u > 0 \end{cases}$ - индикаторная функция.

В результате задача (6) сводится к решению следующей задачи [2]:

$$
\sum_{i:y_i\geq x_i^T\beta(q)} q \cdot \left| y_i - x_i^T \beta(q) \right| + \sum_{i:y_i\leq x_i^T\beta(q)} (1-q) \cdot \left| y_i - x_i^T \beta(q) \right| \to \min. \tag{7}
$$

В литературе [2, 3] задачу (4) и (5) принято представлять как задачу линейного программирования, что имеет несколько важных следствий. Вопервых, гарантируется, что оценка уравнения квантильной регрессии будет получена за конечное число итераций. Во-вторых, в отличие от классического случая, оценка вектора параметров устойчива к выбросам.

# <span id="page-9-0"></span>**1.2 Вопросы, выносимые на семинарские занятия по теме «Непараметрические методы оценивания эконометрических моделей»**

1 Непараметрические методы в эконометрическом исследовании: особенности применения в эконометрике.

2 Квантильная регрессия: постановка задачи, общий вид модели.

3 Что понимается под условной квантилью?

4 Квантильная регрессия: подходы к оценке коэффициентов квантильной регрессии.

5 Сформулируйте и реализуйте задачу линейного программирования для оценки коэффициентов квантильной регрессии.

6 Квантильная регрессия: статистическое исследование модели квантильной регрессии.

7 Примеры применения квантильной регрессии в моделировании социально-экономических процессах (уровень доходов, заработной платы и т.д.).

8 Опишите инструментальные средства для реализации непараметрических методов.

# <span id="page-9-1"></span>**2 Описание лабораторной работы**

Цель работы заключается в выработке навыков построения и исследования квантильной модели регрессии в программе RStudio.

Лабораторная работа включает в себя следующие этапы:

- постановку задачи;
- ознакомление с порядком выполнения работы;
	- 10

выполнение расчетов индивидуального задания на компьютере и анализ результатов;

- $\mathbf{r}$ подготовку письменного отчета с выводами по работе;
- защиту лабораторной работы.

### <span id="page-10-0"></span>3 Постановка задачи

Предметную область исследования студент выбирает самостоятельно. В Приложении А представлен перечень ресурсов, представляющих открытый доступ к данным. Требуется провести исследование взаимосвязи между рассматриваемыми показателями:

1) оценить уравнение регрессии, описывающее взаимосвязь между отобранными факторными показателями результативным признаком и методом наименьших квадратов, провести её исследование;

2) построить квантильную регрессию, описывающую взаимосвязь отобранными между результативным признаком  $\mathbf{M}$ факторными показателями, провести её исследование;

 $3)$ сравнить и проинтерпретировать полученные результаты.

### <span id="page-10-1"></span>4 Порядок выполнения лабораторной работы

На примере моделирования зависимости между расходами населения на жилье (Rashod), доходами (Doxod) и стоимостью на жилье (Cena) опишем принцип работы и основные этапы эконометрического моделирования в программе RStudio. Исходные данные представлены в Приложении В.

Итак, рассмотрим зависимость между рассмотренными признаками в виде:

$$
\widetilde{R}as = \beta_0 + \beta_1 Doxod + \beta_2 Cena
$$

11

На первоначальном этапе опишем основные этапы работы в программе RStudio.

#### <span id="page-11-0"></span>**4.1 Описание основного интерфейса RStudio**

RStudio – свободная среда разработки программного обеспечения с открытым исходным кодом для языка программирования R, который предназначен для статистической обработки данных и работы с графикой. Данная среда является бесплатной. К основным достоинствам можно отнести большое количество бесплатных библиотек, содержащих готовые процедуры и функции для математической, эконометрической, статистической и графической обработки данных [5]. Среда получила популярность в области биоинформатики, хемометрики, эконометрики и других. Порядок установки RStudio состоит из двух этапов.

- 1. Сначала необходимо скачать и установить R консоль (https://www.rproject.org/).
- 2. Затем установить RStudio [\(https://www.rstudio.com/products/rstudio/\)](https://www.rstudio.com/products/rstudio/).

RStudio имеет подробное встроенное англоязычное руководство, которое также доступно на официальном сайте https://cran.r-project.org/.

Для начала работы необходимо запустить RStudio в стартовом меню. На экране появится окно интерфейса RStudio, представленного на рисунке 1.

12

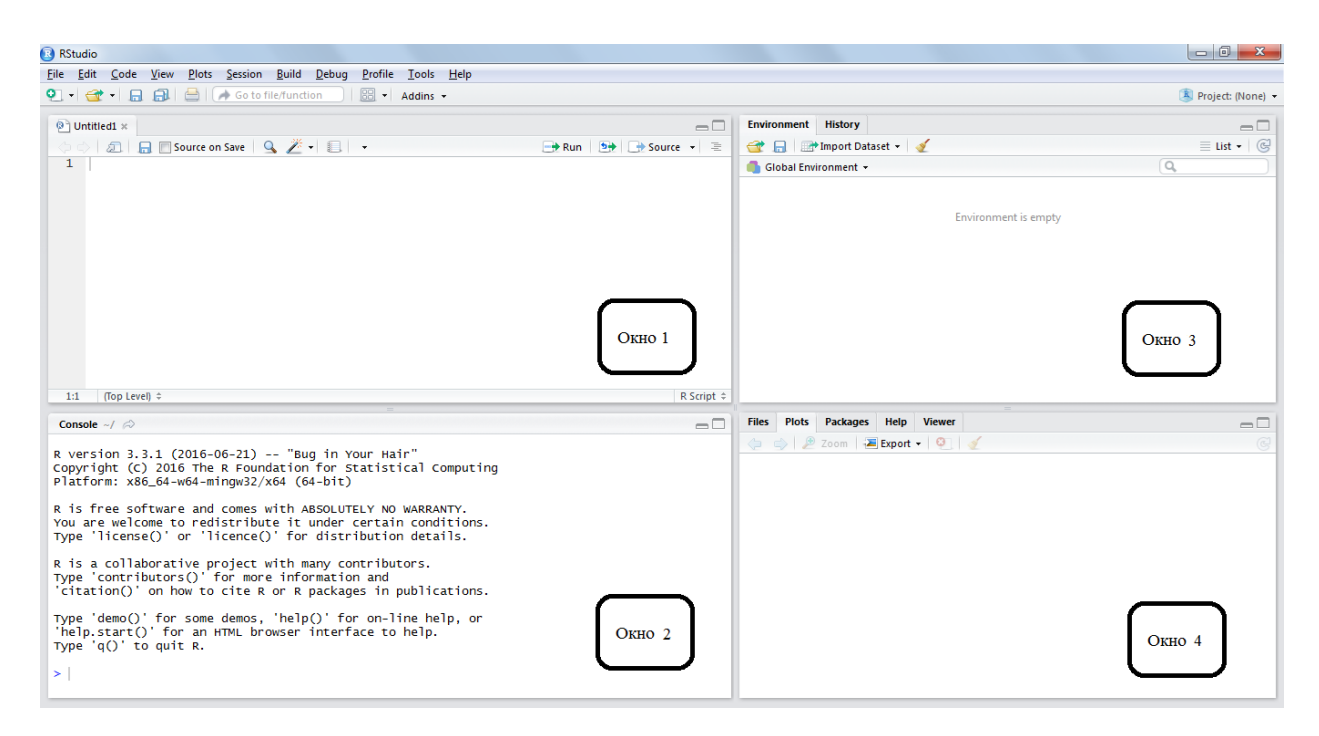

Рисунок 1- Пример интерфейса RStudio в операционной системе Windows

*Окно 1* служит для создания и сохранения основного текста программы, которое будет доступно после сохранения. Для выполнения программного кода необходимо нажать на клавишу *Run*, либо поставить курсив на конец строки и нажать комбинацию клавиш *CTRL+ENTER.*

*Окно 2* является консольным, то есть служит для выполнения промежуточных, зачастую проверочных действий, не вносящих изменений в основной код программы. Для выполнения какого-либо действия, необходимо набрать команду и нажать *ENTER.*

*Окно 3* служит для отображения текущих значений переменных программного кода, а также исторических действий с ними.

*Окно 4* является мультиокном со множеством вкладок. Наибольший интерес в рамках данной лабораторной работы представляют вкладки *Help*, *Plot*, служащие для отображения подсказок и справочных материалов, построенных графиков.

Текущая рабочая сессия в RStudio, сохраняемая в памяти компьютера и содержащая любые созданные пользователем объекты, называется рабочим

пространством. Для того чтобы указать рабочее пространство существуют два способа: прописать в окне 2 команду вручную (рисунок 2) или выбрать в меню *Session->Set Working Directory->Choose Directory*.

В конце каждой сессии можно сохранять рабочее пространство, и оно автоматически загрузится при следующем запуске программы. Используя функцию *getwd* ( ) , можно узнать какая директория в данный момент является рабочей.

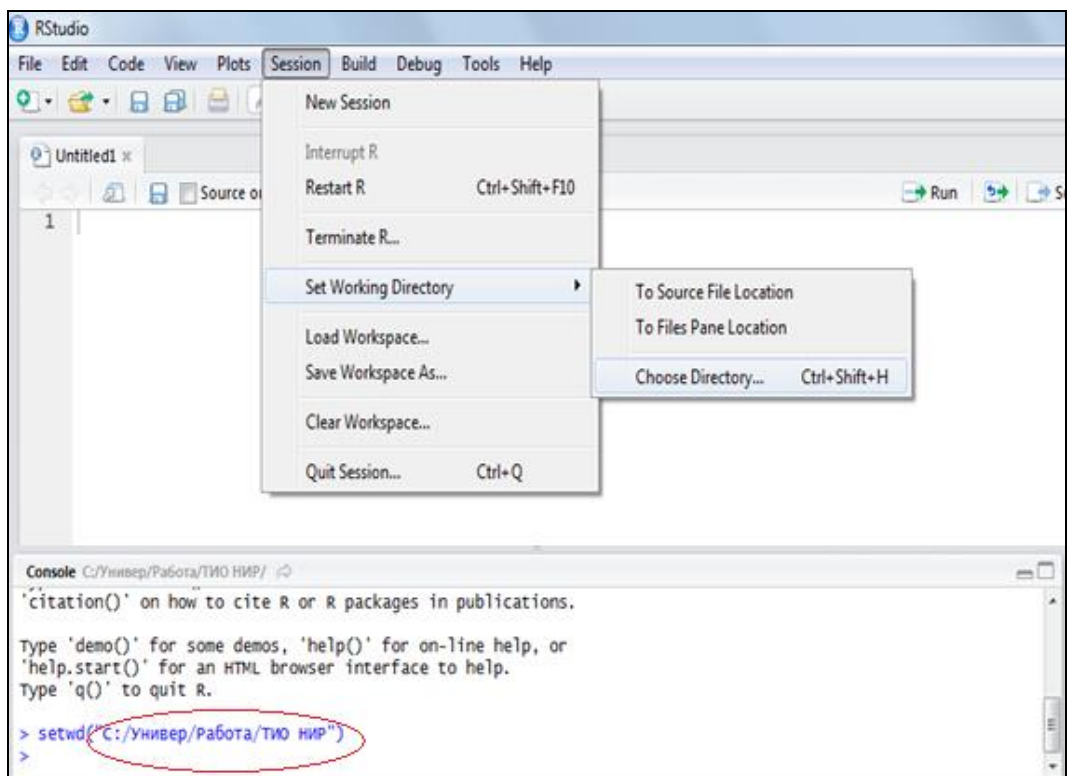

Рисунок 2 – Рабочее пространство в программе «RStudio»

Если появляется необходимость обратиться к файлу, который находится не в рабочей директории, нужно написать полный путь к нему, например "C:/Users/1/Desktop/data.csv".

В таблице 1 представлены основные команды для управления рабочим пространством.

Таблица 1 - Основные функции, использующиеся для управления рабочим пространством в программе «RStudio»

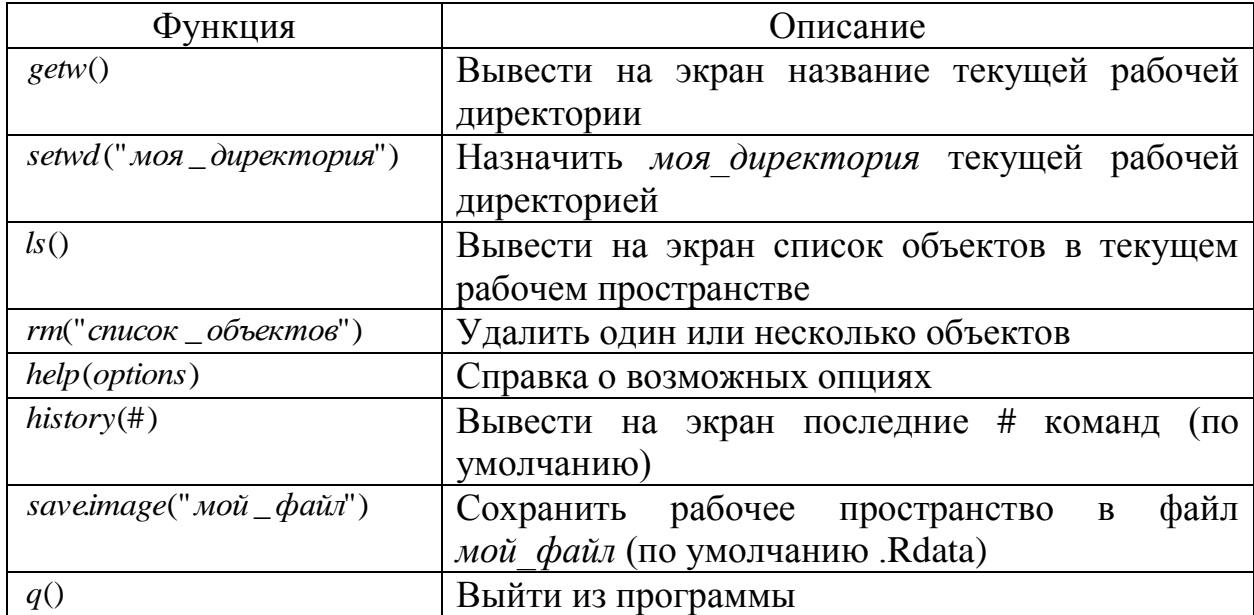

#### <span id="page-14-0"></span>4.1 Ввод и первичная обработка данных в программе RStudio

Под набором данных понимают прямоугольный массив данных, в которых ряды соответствуют наблюдениям, а столбцы - признакам [5, 6]:

 $-c()$  - создание вектора;

matrix(вектор, nrow = число \_ строк, ncol = число \_ столбцов,

- byrow =  $nozuuecroe$   $3Haueuue$ , dim  $names = list(mekcm$   $exmop$  -  $CO3JAHMe$ названия строк, текст вектор названия столбцов))

матриц;

- data.frame(co11, co12, co13,....) - создание таблицы данных. Название каждому столбцу можно присвоить при помощи функции names().

Проиллюстрируем создание таблицы данных о расходах на жилье, дохода и ценах при помощи примера программного кода, который должен быть записан в окне 1 (рисунок 3).

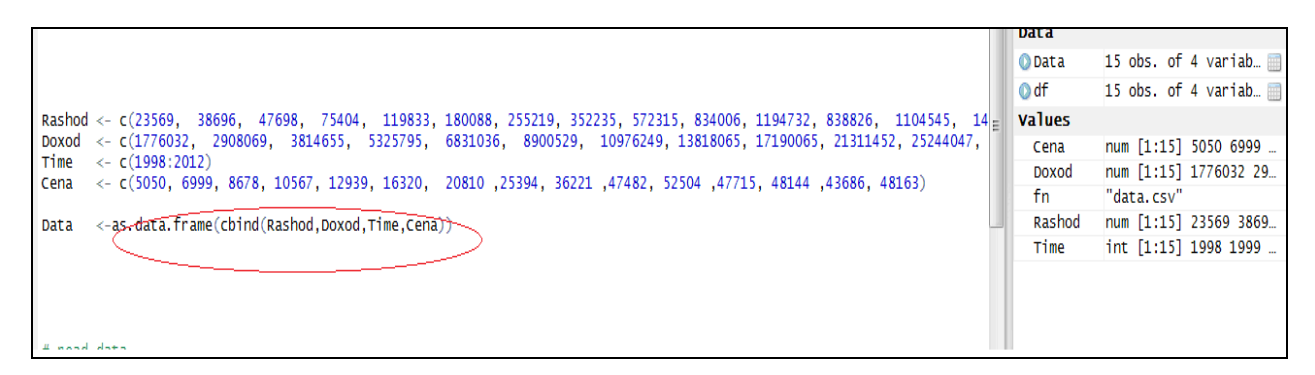

Рисунок 3 – Программный код «Создание таблицы данных».

Исходные данные также могут напрямую считываться из файла, например Excel. Создание программного кода «Импорт данных» осуществляется в окне 1. Пример записи программного кода представлен на рисунке 4. Данный пример позволяет корректно считывать исходные данные в виде матрицы объект-свойство, а также автоматическими названиями признаков и определением типа переменных, подсчетом объектов для анализа.

```
# read data
 6
     fn \leftarrow "data.csv"\overline{7}8
     df \leftarrow data. frame (read.csv (file = fn.\overline{9}head=TRUE.
                                           sep=";",<br>dec = "!"
10
1112stringsAsFactors=FALSE,
13
                                           na.strings = "NA"))
14
```
Рисунок 4 – Программный код «Импорт данных».

На рисунке 4 в *6 строке* показан пример создания строки-комментария, для этого необходимо поставить знак «#». Если необходимо закомментировать несколько строчек кода, то следуют выделить текст и нажать комбинацию клавиш *CTRL+SHIFT+C.*

В *7 строчке* кода создана текстовая переменная fn (file name), которой присваивается имя и расширения файла для считывания информации.

В 8 строчке кода создается переменная df (data frame) в которую посредством функций as.data.frame() и read.csv() считываются исходные данные.

Функция as.data.frame() означает, что входную информацию следует понимать как матрицу объект-свойство, в чем можно убедиться, посмотрев на отображение переменной df в окне 3.

Функция read.csv() имеет несколько входных параметров:

9 строчка кода – передача имени файла; считывать данные, учитывая, что в первой строке содержатся названия столбцов;

10 строчка кода – объекты разделены между собой « $\gg$ ;

11 строчка кода – целая и десятичная части числа разделены «!»

Если на каком-либо этапе возникают трудности с атрибутами функций, то необходимо воспользоваться встроенным подсказчиком. Для этого выполнить команду: «?имя функции» или поставить курсор на функцию и нажать F1. После этого в нижнем правом поле появится полное описание функции. Пример подсказки функции read.csv() приведен на рисунке 5. Корректнее и удобнее, если подсказчик вызывать из консольного окна 2.

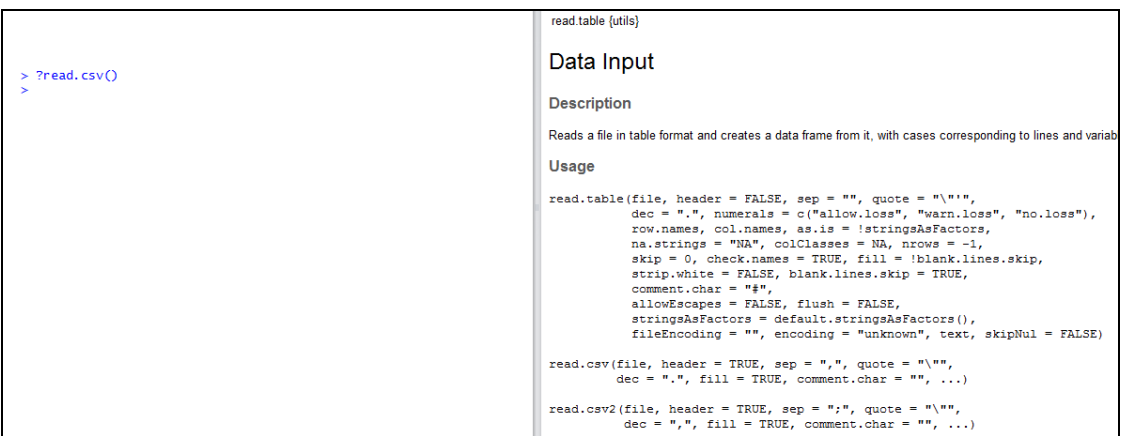

Рисунок 5 – Вызов описания функции read.csv()

Для того, чтобы посмотреть исходные данные можно ввести команду  $View(df)$  в окне 2 или нажать на клавишу просмотр напротив переменной в окне 3. Таблица с исходными статистическими данными о расходах населения на жилье (Rashod), стоимостью жилья (Cena) и доходами населения (Doxod) представлена на рисунке 6.

| <b>RStudio</b>                                                           |                            |                     |                 |           |              |     |  |  |  |
|--------------------------------------------------------------------------|----------------------------|---------------------|-----------------|-----------|--------------|-----|--|--|--|
| File                                                                     | Edit                       | Code                | View Plots      | Session   | <b>Build</b> | Del |  |  |  |
| ο<br>AL.<br>ë I<br>Go to file/function<br>$\rightarrow$<br>ы             |                            |                     |                 |           |              |     |  |  |  |
| <sup>®</sup> Untitled1 $*$<br><sup>©</sup> Квантиль. R* ×<br>$df \times$ |                            |                     |                 |           |              |     |  |  |  |
|                                                                          | ⇦<br>$\nabla$ Filter<br>方门 |                     |                 |           |              |     |  |  |  |
|                                                                          |                            | Rashod <sup>†</sup> | Doxod $\hat{=}$ | ÷<br>Time | ÷<br>Cena    |     |  |  |  |
|                                                                          | 1                          | 23569               | 1776032         | 1998      | 5050         |     |  |  |  |
|                                                                          | $\overline{2}$             | 38696               | 2908069         | 1999      | 6999         |     |  |  |  |
|                                                                          | 3                          | 47698               | 3814655         | 2000      | 8678         |     |  |  |  |
|                                                                          | 4                          | 75404               | 5325795         | 2001      | 10567        |     |  |  |  |
|                                                                          | 5                          | 119833              | 6831036         | 2002      | 12939        |     |  |  |  |
|                                                                          | 6                          | 180088              | 8900529         | 2003      | 16320        |     |  |  |  |
|                                                                          | $\overline{7}$             | 255219              | 10976249        | 2004      | 20810        |     |  |  |  |
|                                                                          | 8                          | 352235              | 13818065        | 2005      | 25394        |     |  |  |  |
|                                                                          | 9                          | 572315              | 17190065        | 2006      | 36221        |     |  |  |  |
|                                                                          | 10                         | 834006              | 21311452        | 2007      | 47482        |     |  |  |  |
|                                                                          | 11                         | 1194732             | 25244047        | 2008      | 52504        |     |  |  |  |
|                                                                          | 12                         | 838826              | 28697484        | 2009      | 47715        |     |  |  |  |
|                                                                          | 13                         | 1104545             | 32498284        | 2010      | 48144        |     |  |  |  |
|                                                                          | 14                         | 1444108             | 35648674        | 2011      | 43686        |     |  |  |  |
|                                                                          | 15                         | 1691775             | 39623363        | 2012      | 48163        |     |  |  |  |
|                                                                          |                            |                     |                 |           |              |     |  |  |  |

Рисунок 6 – Вид импортированных исходных статистических данных.

В «RStudio» существует множество встроенных процедур для первичной обработки данных. Так например, для выявления аномальных наблюдений используется функция *boxplot()*:

```
boxplot(df$Rashod, main = "Pacxoд")<br>boxplot(df$Doxod, main = "Доход")<br>boxplot(df$Cena, main = "Цена")
```
Результаты построения «ящика с усами» для признака Rashod представлен на рисунке 7.

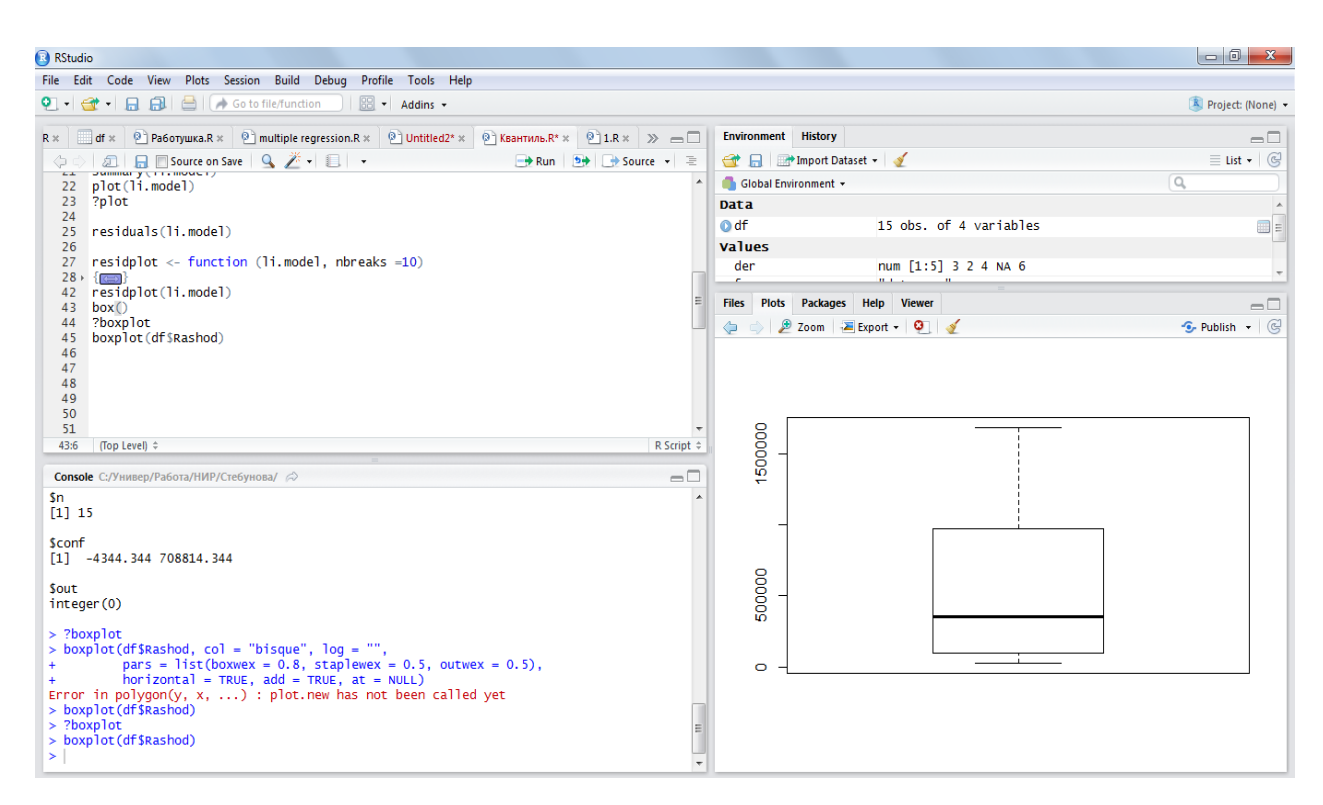

Рисунок 7 - Результаты построения графика «Яшик с усами» для признака Rashod.

Из рисунка 7 видно, что аномальных наблюдений не наблюдается, в противном случае были бы отмечены наблюдения, выходящие за внешние границы «ящика с усами» [1]. Однако, также можно заметить, что центр тяжести рассмотренного показателя смещен к нижней границе.

Для построения диаграмм различного типа, используется следующий набор функций:

- plot (имя переменной, имя переменной) - ОТКРЫВАЕТ ОКНО ГРАФИКИ И СОЗДАЕТ диаграмму рассеяния;

- *abline*() - добавляет регрессионную прямую;

- title ("название диаграммы) - добавляет название диаграммы;

- det ach("название таблицы данных") - удаляет таблицу данных из пути поиска.

Так, например, программный код для создания диаграммы рассеяния показателей Dohod и Rashod представлен на рисунке 8. Данный код необходимо записать в окне 2 (консоли) рабочей директории.

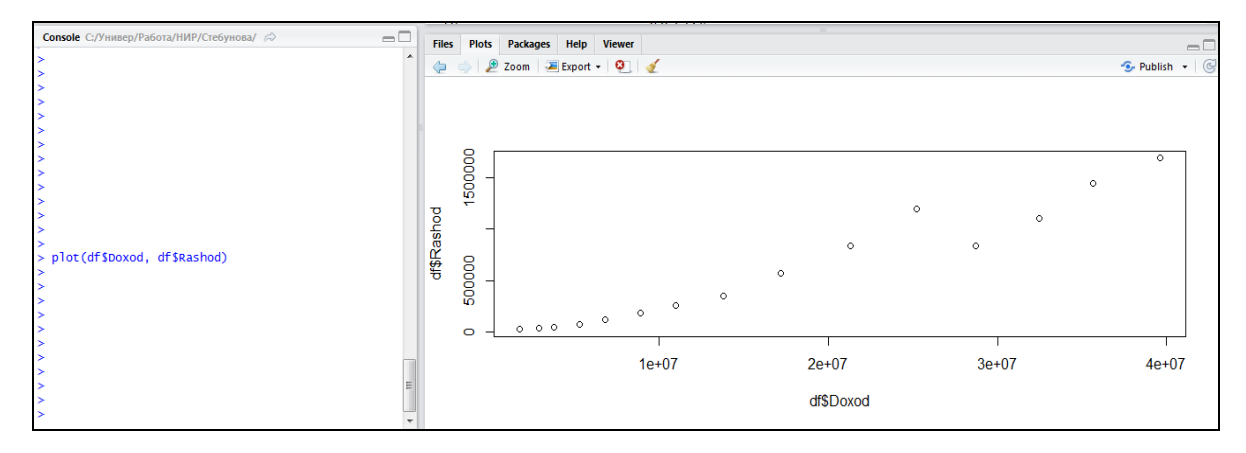

Рисунок 8 – Команда для создания диаграммы рассеивания признаков

Для сохранения диаграммы в формате PDF при помощи кода используется функция *pdf* ("название.pdf"). Способ сохранения диаграмм при помощи графического интерфейса различается в зависимости от оперативной системы. Под Windows при активированном графическом устройстве нужно выбрать в меню File (Файл)  $\rightarrow$  Save as (Сохранить как), а затем в появившемся диалоге выбрать нужный формат графического файла и директорию для сохранения.

Закончим данный параграф описанием основных функций для расчета выборочных числовых характеристик (таблица 2).

Таблица 2 - Статистические функции для вычисления числовых характеристик

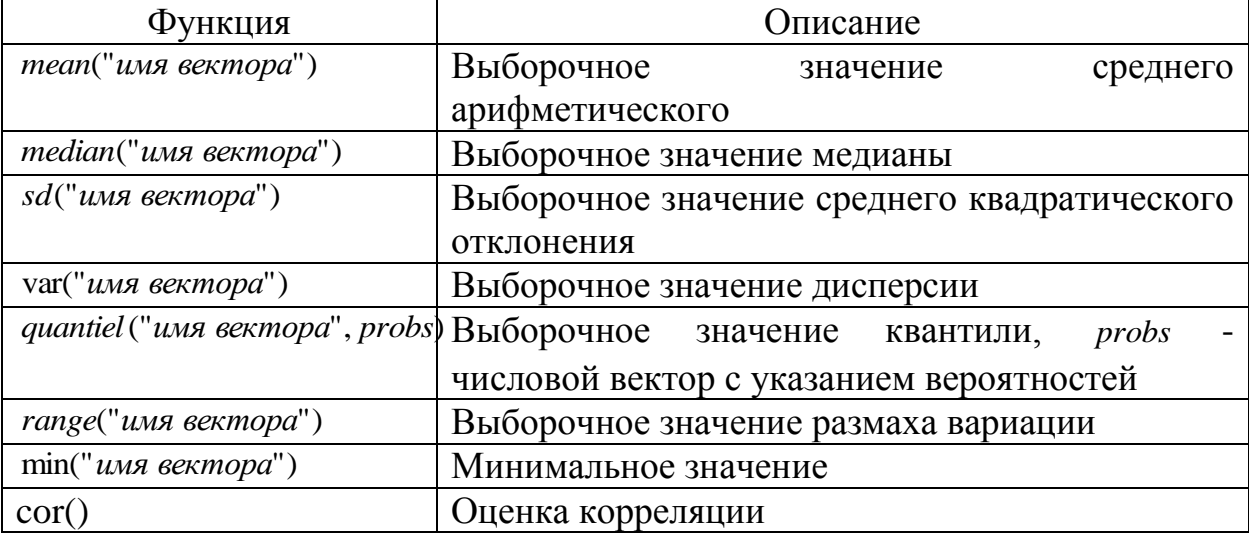

Программный код для вычисления оценок выборочных характеристик для признака «Rashod» и запись их в новую переменную типа list представлен на рисунке 9.

| 80                                                                                     | <b>Values</b>                                                                       |
|----------------------------------------------------------------------------------------|-------------------------------------------------------------------------------------|
| char<br>$\leftarrow$ list()<br>81<br>char Smean<br><- mean(df\$Rashod)<br>82           | <b>O</b> char<br>List of 7                                                          |
| char\$median <- median(df\$Rashod)<br>83                                               | mean : num 584870                                                                   |
| char \$sd<br><- sd(df\$Rashod)<br>84                                                   | median: int 352235                                                                  |
| char Svar<br><- var (df \$Rashod)<br>85<br>char \$r ange <- r ange (df \$Rashod)<br>86 | sd : num 562940                                                                     |
| char Smin<br>$\leftarrow min(df$ \$Rashod)<br>87                                       | var : num 3.17e+11                                                                  |
| $\leftarrow$ max (df \$Rashod)<br>char Smax<br>88                                      | range: int [1:2] 23569 1691775                                                      |
| cor (df \$Rashod, df \$Doxod)<br>89                                                    | $min: int$ 23569                                                                    |
| 90<br>91                                                                               | max: int 1691775                                                                    |
| 92                                                                                     | fn<br>"data.csv"                                                                    |
| R Script $\Leftrightarrow$<br>88:30<br>(Top Level) $\hat{=}$                           | int [1:21] 1 2 3 4 5 6 7 8 9 10<br>G                                                |
|                                                                                        |                                                                                     |
|                                                                                        |                                                                                     |
| $\Box$                                                                                 | Plots Packages Help Viewer<br><b>Files</b>                                          |
|                                                                                        | $\mathbf{Q}$<br>$\triangle$<br>$\Leftrightarrow$ $\Leftrightarrow$ $\Upsilon$<br>கி |
|                                                                                        | R: Correlation, Variance and Covariance (Matrices) • Find in Topic                  |
| $\leftarrow$ list()<br>char<br>×                                                       |                                                                                     |
| <- mean(df\$Rashod)<br>char Smean                                                      | <b>R</b> Documentation<br>cor {stats}                                               |
| > char\$median <- median(df\$Rashod)                                                   |                                                                                     |
| $>$ charssd<br><- sd(df\$Rashod)<br><- var (df \$Rashod)<br>$>$ char Svar              | Correlation, Variance and Covariance                                                |
| $>$ char\$range <- range(df\$Rashod)                                                   |                                                                                     |
| $>$ char\$min<br><- min(df\$Rashod)                                                    | (Matrices)                                                                          |
| <- max(df\$Rashod)<br>$>$ char Smax                                                    |                                                                                     |
| > cor (df\$Rashod, df\$Doxod)<br>$[1]$ 0.9765252                                       | <b>Description</b>                                                                  |

Рисунок 9 – Программный код «Описательная статистика»

Как видно из рисунка 9, выборочная средняя для признака *«Rashod»* составила 584870 тыс.руб., оценка среднего квадратического отклонения 562940 тыс.руб и т.д.

Кроме того, в базовой версии реализована функция *summary*() , которая позволяет вычислить описательные статистики (рисунок 10).

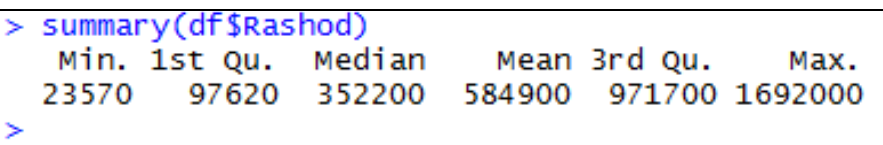

Рисунок 10 – Вычисление описательных статистик при помощи команды *summary*()

Также функции для вычисления описательных статистик реализованы в дополнительных пакетах - *Hmisc*, *pastecs* и *psych* .

Для построения функции (плотности) распределения, а также генерации случайных чисел используется следующий набор функций:

[dpqr] сокращенное название распеределения ()

d - плотность распределения вероятностей;

 $p - \phi$ ункция распределения;

q - функция, определяющая квантили;

r - генератор случайных чисел.

# <span id="page-21-0"></span>4.2 Построение и исследование линейной модели регрессии в программе «RStudio»

Для оценивания регрессионных моделей в «RStudio» используется функция:

$$
myfit < - lm(formula, data),
$$

описывает вид модели, которую используют для гле formula аппроксимации функции регрессии;

data - таблица с исходными данными

В таблице 3 представлены основные функции для построения линейной регрессионной модели.

Таблица 3 - Основные функции для построения регрессионных моделей

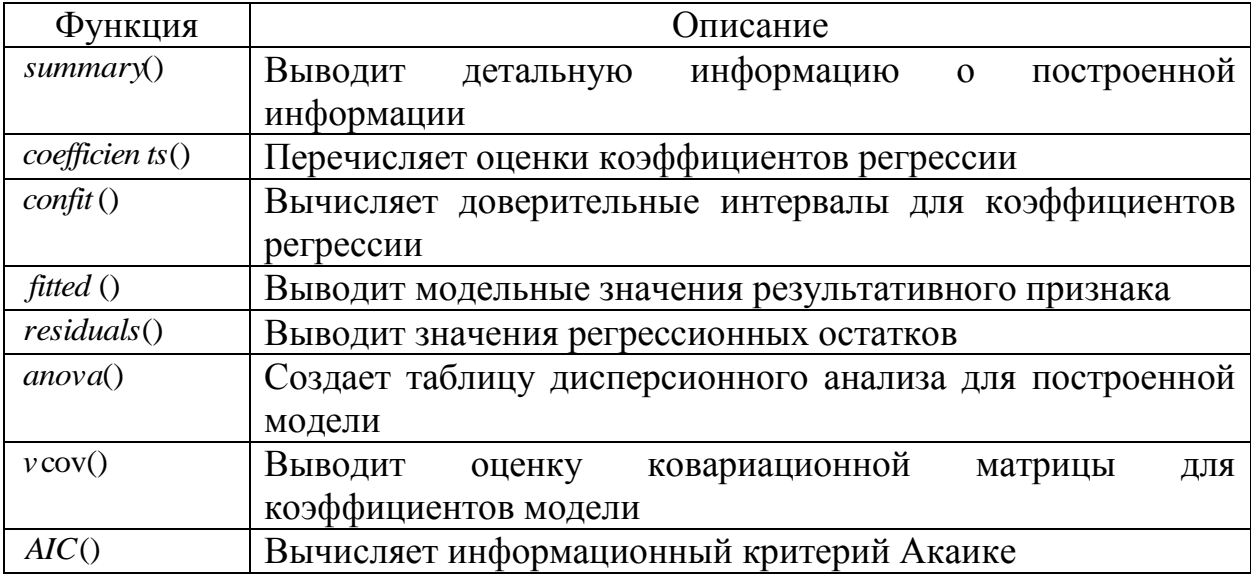

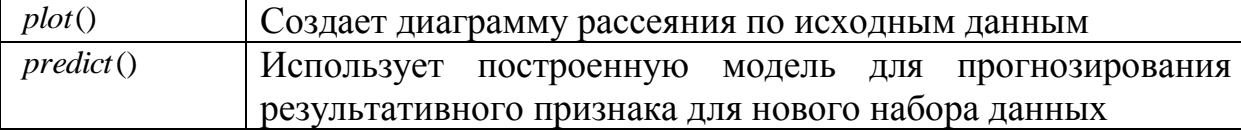

Программный код для построения линейной модели, описывающей зависимость между расходами, доходами и ценами на жилье  $(Ras = \beta_0 + \beta_1$ Doxod +  $\beta_2$ Cena  $\tilde{\bf{p}}$  $=\beta_0 + \beta_1$ *Doxod* +  $\beta_2$ *Cena*) представлен на рисунке 11.

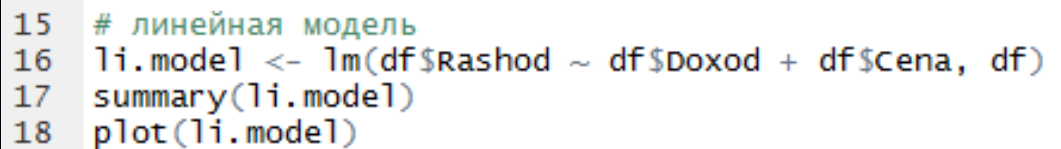

Рисунок 11 – Программный код для оценивания линейной модели регрессии

Для отображения результатов оценки линейной модели регрессии, следует воспользоваться функцией *summary()*, которую следует записать в окне 1. Результаты представлены на рисунке 12.

```
plot()<br>
Details (Details and planning particle)<br>
Details (Details and planning and planning and all planning and all planning as = \beta_0 + \beta_1Doxod + \beta_2Cena ) представ<br>
as = \beta_0 + \beta_1Doxod + \beta_2Cena ) представ<br>
\frac{Max
                                                                                                                                                                                                                              0.0385*0.238
                                                                                                                                                                                                                               0.8162
```
Рисунок 12 - Результаты оценивания линейной модели регресии, описывающей зависимость между расходами на жилье и доходом населения, ценами на жилье.

Таким образом, оценка линейной функции регрессии имеет вид:

$$
Ra\hat{s}hod = -154237 + 0.0415 \,Doxod - 1.217 \,Cena
$$
  
<sub>(663706)</sub> (0.0072) (0.12)

Как известно, следующим этапом эконометрического моделирования является проверка гипотезы о нормальном характере распределения регрессионых остатков.

Программный построения гистограммы КОД ДЛЯ остатков регрессионной модели и проверки на нормальный закон распределения представлен на рисунке 13.

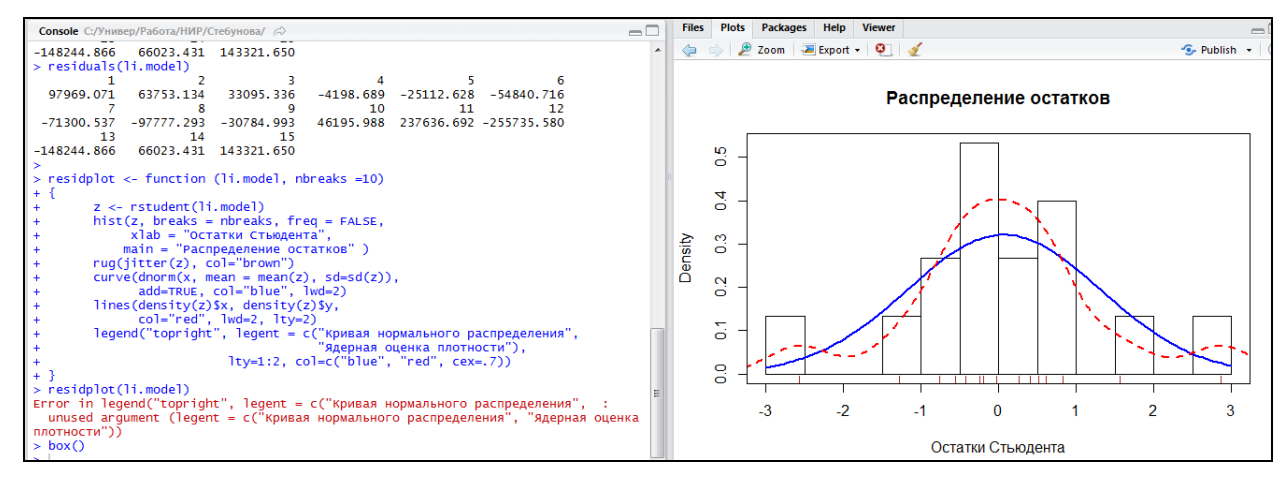

Рисунок 13 – Результаты исследования остатков регрессионной модели

Для проверки гипотезы о нормальном характере распределения используя критерий Пирсона. регрессионных остатков, необходимо  $(install.packages("nortest"))$ предварительно установить  $\boldsymbol{\mathrm{M}}$ ПОДКЛЮЧИТЬ  $(library(nortest))$  пакет *nortest*, а затем вызвать функцию *pearson.test*(). В данной библиотеке содержатся и другие критерия (тесты).

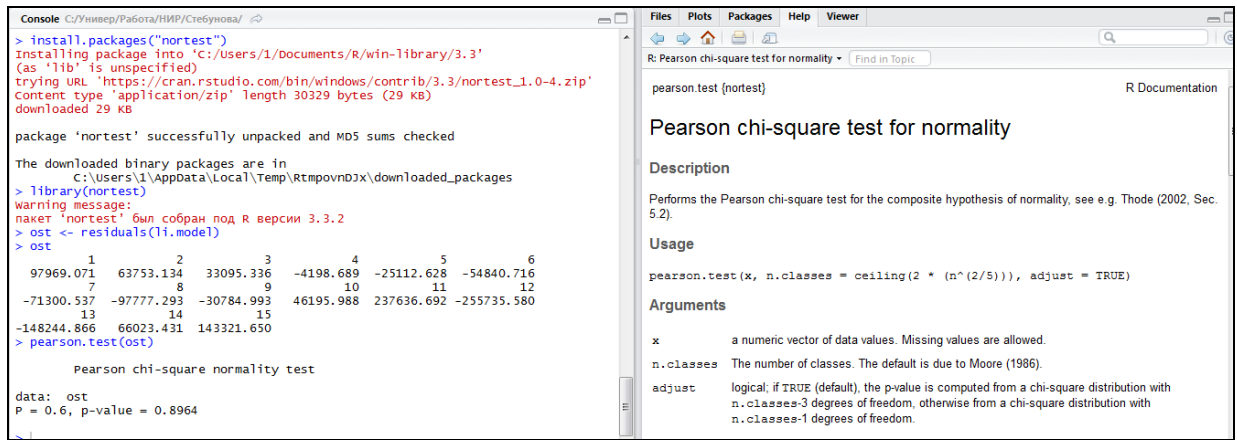

Рисунок 14 – Результаты проверки гипотезы о нормальном законе распределения регрессионных остатков

Как видно из рисунка, распределение регрессионных остатков соответствует нормльному закону распределения, *p-value =0,8964*. Следовательно, можно сделать вывод о значимости модели в целом (рисунок 12). Однако, значимое влияние на уровень расходов на жилье оказывает только ценовй признак ( коэффициенты при признаке *Doxod* не значим).

В RStudio существует возможность совместной проверки выполнения всех требований, предъявляемых к КЛММР. Для этого рекомендуется воспользоваться встроенной функцией *gvlma()* из одноименного пакета. В качестве параметра в функцию подается результат оценивания линейной модели регрессии, который записан у нас в *li.model*. Програмная реализация представлена на рисунке 15.

25

```
qvmodal \leftarrow qv1ma(1i.mode1)> summarv(qvmodal)cal1:
lm(formula = df$Rashod ~ df$Doxod + df$Cena, data = df)Residuals:
    Min
              1Q Median
                                3Q
                                        Max
                             64888 237637
-255736 - 63071 - 4199Coefficients:
               Estimate Std. Error t value Pr(>|t|)(Intercept) -1.542e+05 6.637e+04 -2.324<br>df$Doxod 4.149e-02 7.238e-03 5.733 9<br>df$Cena 1.217e+00 5.120e+00 0.238
                                                0.0385*5.733 9.42e-05 ***
                                       0.238 0.8162Signif. codes: 0 '***' 0.001 '**' 0.01 '*' 0.05 '.' 0.1 ' ' 1
Residual standard error: 130700 on 12 degrees of freedom
Multiple R-squared: 0.9538, Adjusted R-squared: 0.9461
F-statistic: 123.9 on 2 and 12 DF, p-value: 9.7e-09
ASSESSMENT OF THE LINEAR MODEL ASSUMPTIONS
USING THE GLOBAL TEST ON 4 DEGREES-OF-FREEDOM:
Level of Significance = 0.05cal1:
gvlma(x = li.model)Value p-value
                                                            Decision
Global Stat
                   9.655575 0.04665 Assumptions NOT satisfied!
Skewness<br>Skewness
                    0.053556 0.81699 Assumptions acceptable.
Kurtosis 0.004456 0.94678 Assumptions acceptable.<br>Link Function 6.083329 0.01365 Assumptions NOT satisfied!
Heteroscedasticity 3.514233 0.06084
                                           Assumptions acceptable.
```
Рисунок 15 – Результаты проверки требований КЛММР

В результате реализации теста *Global Stat* следуют, что модель не удовлетворяет треблованием КЛММР (*p-value = 0.047*). Далее рассмотрена процедура проверки регрессионных остатков на отсутствие гетерскедастичности и автокорреляции.

Для проверки остатков на автокрреляцию и гетероскедостичность рекомендуется установить пакет *«car»* и воспользоваться встроенными функциями *durbinWatsonTest() и ncvTest()*. Программная реализация проверки гипотезы о отсутствии автокорреляци  $(H_0: \rho = 0)$  с помощью критерия Дарбина-Уотсона представлена на рисунке 16.

```
26
```
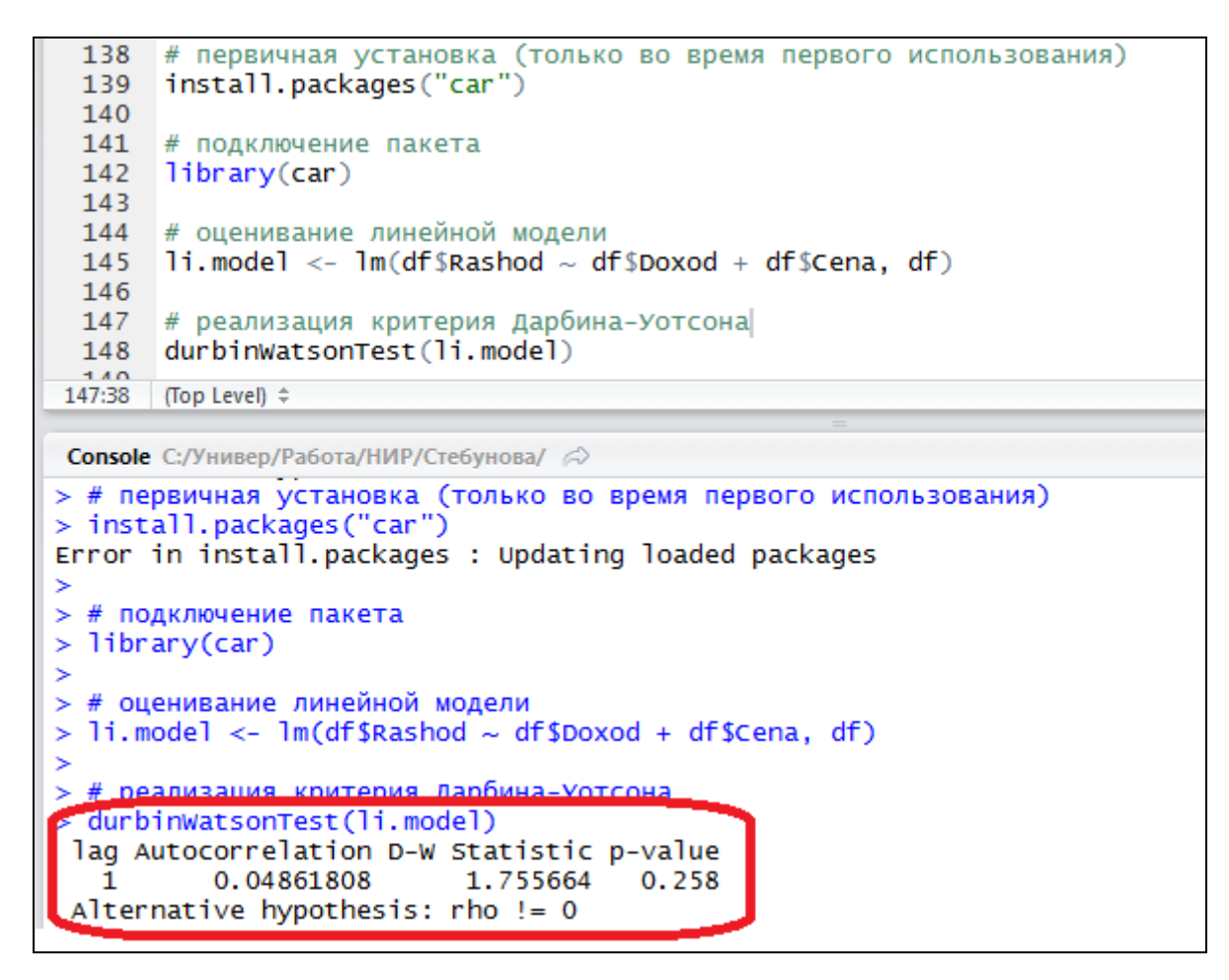

Рисунок 16 – Программный код реализации критерия Дарбина-Уотсона

На рисунке 16 представлена оценка коэффициента автокорреляции первогопорядка ( $\hat{\rho}$  = 0,048), значение критерия Дарбина-Уотсона *(DW=1,756, p-value =0.258),* что позволяет сделать вывод об отсутствии автокорреляции.

На рисунке 17 представлен пример проверки гипотезы об отсутствии гетероскедастичности с помощью теста Уайта.

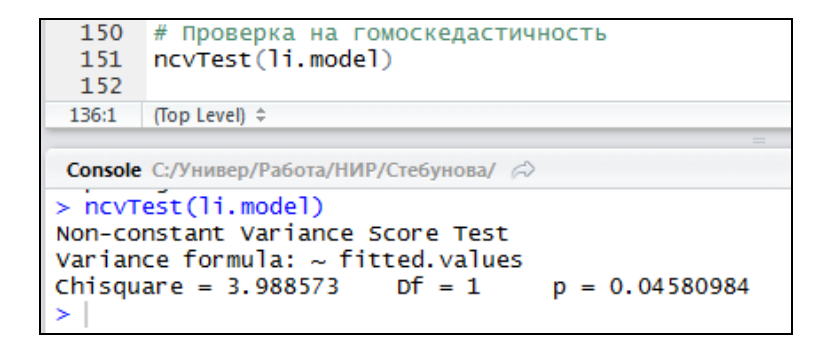

Рисунок 17 - Программный код проверки гипотезы об отсутствии гетероскедастичности

Как видно, нулевая гипотеза отвергается, следовательно делаем вывод о наличии гетероскедастичности, что связано с неоднородность выборочных данных. Так как при формировании выборки не учитывалось различие в доходах наимее и наиболее обесченного населения.

B RStudio существует возможность реализации пошагового алгоритма реализации МНК с помощью пакета MASS. Код программы и пример реализации представлен на рисунке 18. Слева первоначальная модель регресси по всем параметрам, справа, процедура удаление наименее значимых параметров.

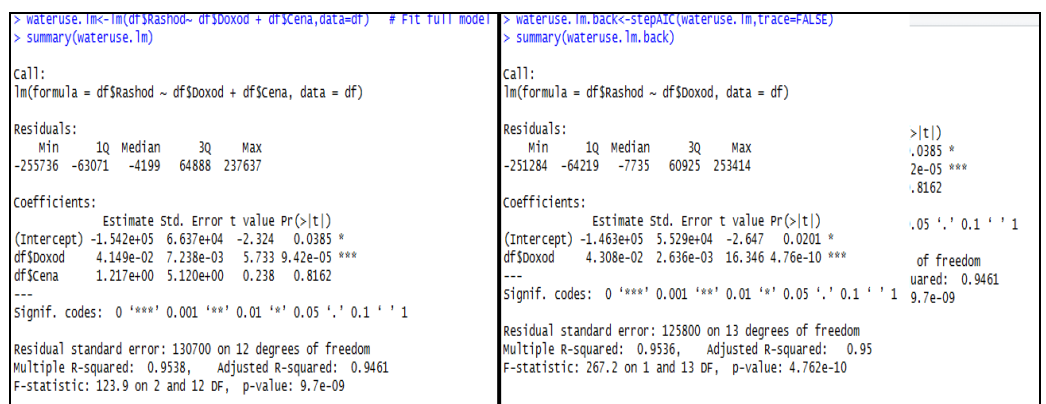

Рисунок 18 - Программный код реализации пошаговой регрессии с исключением переменных

Если необходимо осуществить пошаговую регрессию с включением переменных, то необходимо первоначально оценить модель с минимальным количеством параметров, a затем  $\mathbf c$ помощью настроек функции stepAIC(..., direction="forward") добавить направление «назад».

#### <span id="page-27-0"></span>4.3 Построение модели квантильной регрессии

Естественно, что для влияния доходов домохозяйств на их расходы на покупку жилья происходит не только «в среднем», но различается для наименее и наиболее обеспеченных, поэтому целесообразнее использовать квантильную регрессию вида [2]:

Quant (Rashod, *| Dohod, Cena,*  $\equiv \tilde{y}_i(q) = \beta_0(q) + \beta_1(q)$ Dohod,  $\beta_2$ Cena,  $\pm z_i(q)$ 

Для реализации кватнильной регрессии используется пакет «quantreg» и встроенная функция  $rq($ ). Параметр *tau* обчно задается квантиль в интервале от 0 до 1, однако в RStudio представляется возможным также задать параметр *tau* как вектор значений в интервале от 0 до 1, таким образом, существует возможность с помощью одной команды оценивать нескольких регрессий с разным уровнем квантили. Для представления такой последовательности используется функция seq(min, max, by), в качестве параметров которой задаются границы отрезков и шаг разбиения. Ha рисунке 19 представлена реализация программного кода для построения квантильных регрессий.

```
library(quantreg)
q25 < -r q (df \$Rashod~df \$Doxod + df \$Cena, data=df, tau = 0.25)
summary(q25)
a50 < -r a(df$Rashod~df$Doxod + df$Cena.data=df. tau = 0.50)
summary(q50)
q75 \leq r q (df $Rashod~df $Doxod + df $Cena, data=df, tau = 0.75)
summary(q75)q2575 < -rq(df$Rashod~df$Doxod + df$Cena,data=df, tau = c(0.25,0.75))summary(q2575)qAll <- rq(df$Rashod~df$Doxod + df$Cena,data=df, tau = seq(0.05, 0.95, by = 0.05))
summary(qAll)
plot(qAll)
```
Рисунок 19 - Программный код для построения модели квантильной регрессии для разных уровней квантилей

Для вывода результата оценивания используется команда *summary().*  На рисунке 20 представлены результаты построения квантильной регресси для уровня 0.05.

```
> q05 <- rq(df$Rashod~df$Doxod + df$Cena,data=df, tau = 0.05)
> summary(q05)
Call: rq(formula = df$Rashod ~ df$Doxod + df$Cena, tau = 0.05, data = df)
tau: [1] 0.05
Coefficients:
           coefficients
                          lower bd
                                         upper bd
(Intercept) -6.128853e+04 -1.797693e+308 1.797693e+308
            7.268000e-02 -1.797693e+308 1.797693e+308
df $Doxod
            -2.484518e+01 -1.797693e+308 1.797693e+308
df $Cena
```
Рисунок 20 – Программный код и результаты построения квантильной регрессии на уровне 0,05.

Для того чтобы проанализировать значения коэффициентов различных уровней квантилей необходимо оценить регрессию, в которой параметр *tau* задан вектором значений, как показано на рисунке 19, функция *(qAll)*. График значений коэффициентов каждой переменой для различного уровня квантилей представлен на рисунке 21.

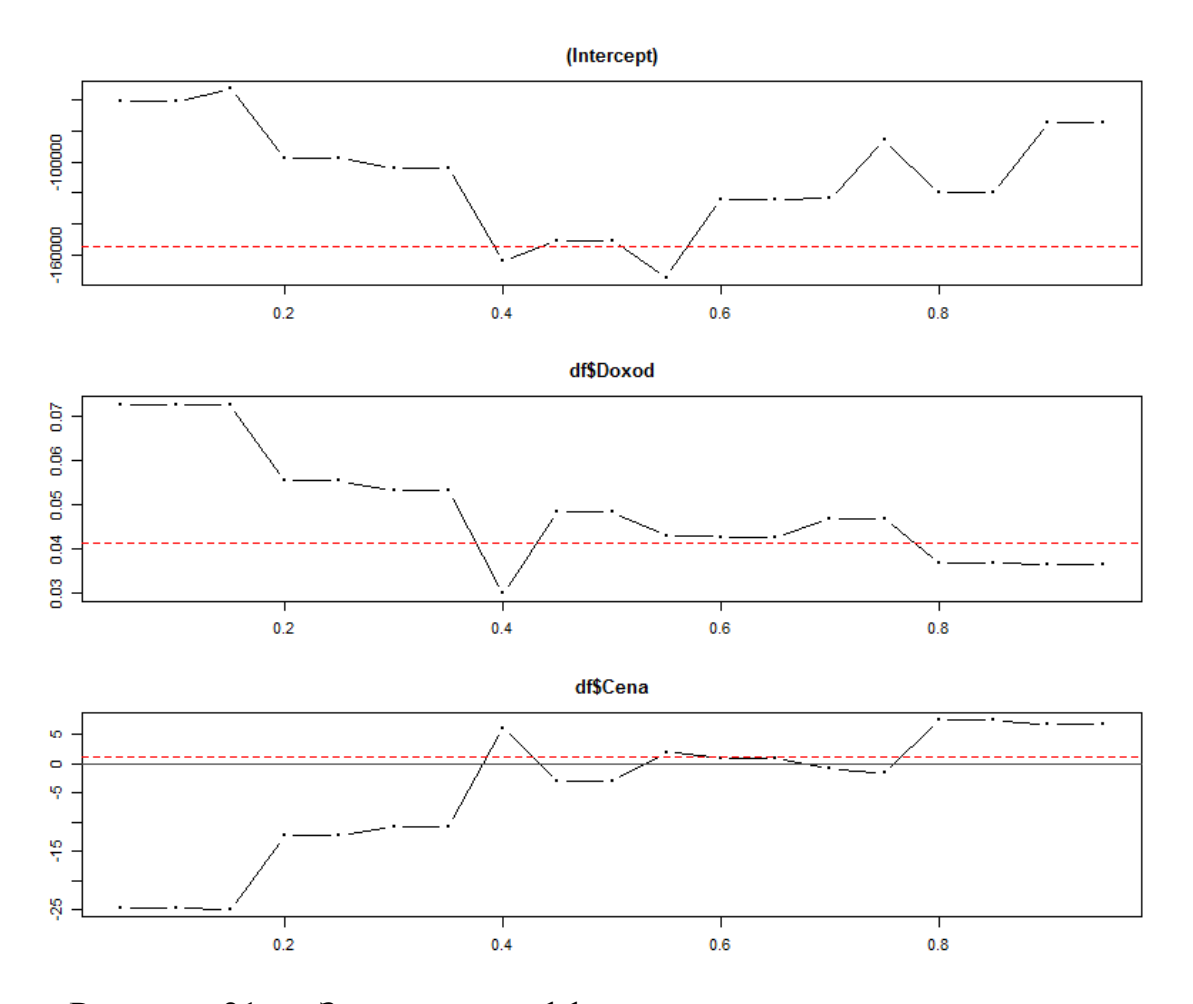

Рисунок 21 - Значения коэффициентов переменных при различных уровнях квантилей

Представим результаты оценивания эконометрических моделей для разных уровней квантилей (таблица 4), и сравним полученные результаты.

Таким образом, анализ расходов на покупку жилой недвижимости с помощью квантильной регрессии позволяет увидеть чувствительность расходов от того, к какому уровню дохода принадлежит домохозяйство. В результате моделирования выяснено, что эластичность спроса на покупку жилья по мере увеличения доходов снижается, а влияние средних цен уменьшается с ростом дохода. Рассмотренный пример показывает, что квантильная регрессия представляет собой новый аппарат построения оценок коэффициентов эконометрической молели  $\mathbf{c}$ учетом предпочтений исследователя относительно ее положения по отношению к наблюдаемым значениям.

31

Таблица 4 – Результаты оценки эконометрической модели расходов на покупку жилья от располагаемых доходов и средних цен 1 кв.м. жилой недвижимости

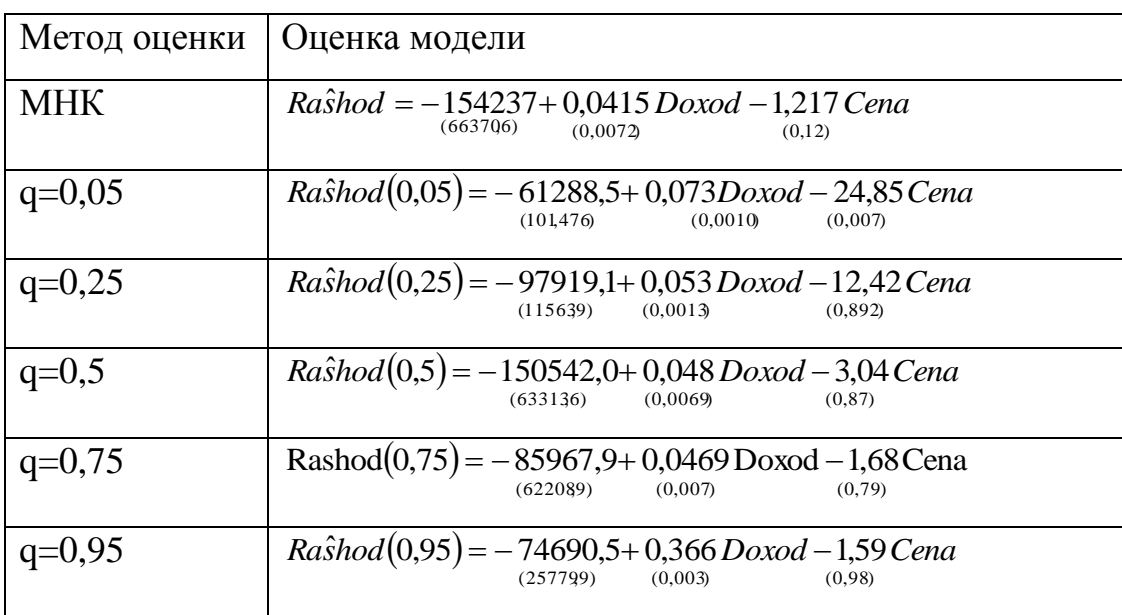

# <span id="page-31-0"></span>**4.4 Описание команд для построения квантильной регрессии в кросс-платформенном пакете GRETL**

Также квантильная регрессия может быть реализована в программном средстве GRETL. Для чего в основном меню программы необходимо выбрать модуль *Модель* и рассмотреть *Робастные методы*, среди которых выбрать квантильную регрессию (рисунок 22).

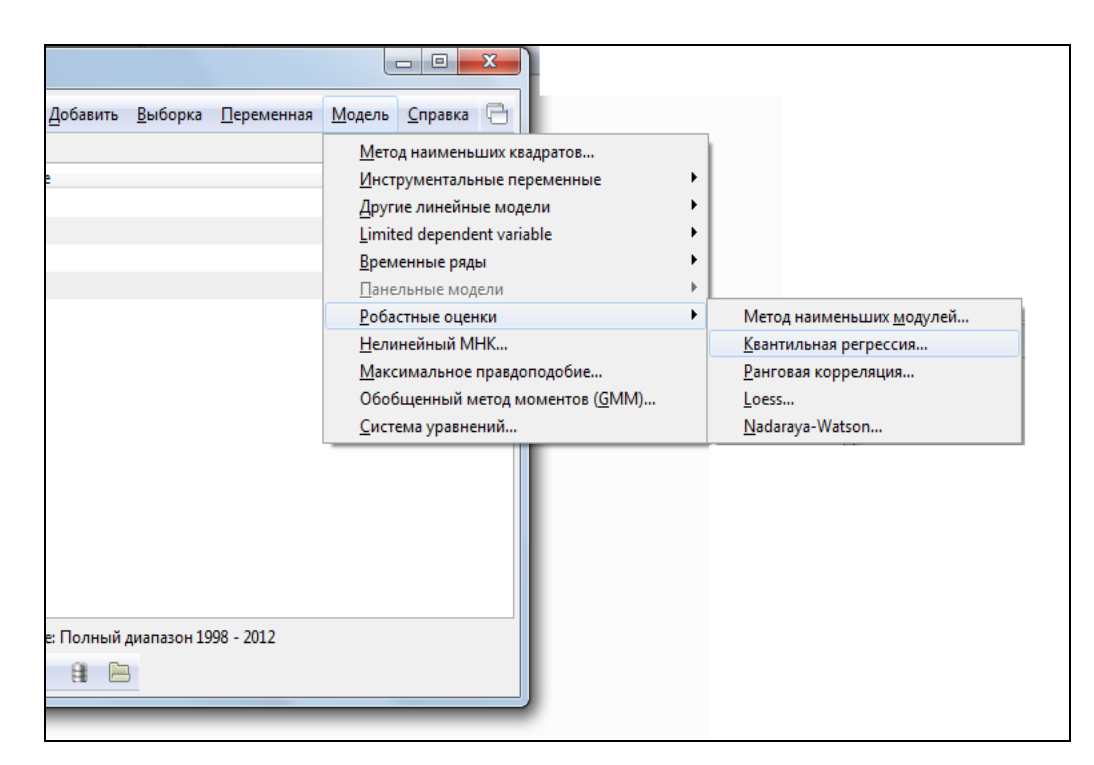

Рисунок 22 – Построение квантильной регрессии в ППП GRETL

На рисуноке 23 представлены результаты моделирования для различных уровней квантилей.

| gretl: модель 1              |                              |  |                                                  |                                                                       | $\mathbf{x}$<br>-8<br>$\overline{\phantom{a}}$ |  |  |  |  |
|------------------------------|------------------------------|--|--------------------------------------------------|-----------------------------------------------------------------------|------------------------------------------------|--|--|--|--|
|                              |                              |  | Файл Правка Тесты Сохранить Графики Анализ LaTeX |                                                                       | 戸                                              |  |  |  |  |
| Модель 1: Квантильная оценка |                              |  |                                                  |                                                                       |                                                |  |  |  |  |
|                              | Зависимая переменная: Rashod |  |                                                  |                                                                       |                                                |  |  |  |  |
| распределенными              |                              |  |                                                  | Асимптотические стандартные ошибки считаются независимыми и одинаково |                                                |  |  |  |  |
|                              |                              |  |                                                  |                                                                       |                                                |  |  |  |  |
|                              |                              |  |                                                  | tau Коэффициент Ст. ошибка t-статистика                               |                                                |  |  |  |  |
|                              |                              |  |                                                  | const 0,050 -61288,5 101,476 -603,969                                 |                                                |  |  |  |  |
|                              |                              |  |                                                  | $0.250$ $-97919.1$ $11563.9$ $-8.46768$                               |                                                |  |  |  |  |
|                              | 0,500                        |  |                                                  | $-150542, 63313, 6 -2, 37773$                                         |                                                |  |  |  |  |
|                              |                              |  |                                                  | $0,750$ $-85967,9$ $62208,9$ $-1,38192$                               |                                                |  |  |  |  |
|                              | 0,950                        |  |                                                  | $-74690,9$ 25779,9 $-2,89726$                                         |                                                |  |  |  |  |
| Doxod                        | 0,050                        |  |                                                  | 0,0726754 1,10664e-005 6567,23                                        |                                                |  |  |  |  |
|                              | 0,250                        |  |                                                  | 0,0553932   0,00126108   43,9250                                      |                                                |  |  |  |  |
|                              | 0,500                        |  |                                                  | 0,0484597   0,00690459   7,01847                                      |                                                |  |  |  |  |
|                              | 0,750                        |  |                                                  | 0,0469045 0,00678412 6,91387                                          |                                                |  |  |  |  |
|                              | 0,950                        |  | 0,0365590   0,00281139                           | 13,0039                                                               |                                                |  |  |  |  |
| Cena                         | 0,050                        |  |                                                  | $-24,8452$ 0,00782892 $-3173,51$                                      |                                                |  |  |  |  |
|                              | 0,250                        |  |                                                  | $-12,4152$ 0,892154 $-13,9160$                                        |                                                |  |  |  |  |
|                              | 0,500                        |  |                                                  | $-3,04154$ $4,88466$ $-0,622672$                                      |                                                |  |  |  |  |
|                              | 0,750                        |  |                                                  | $-1,67704$ 4,79943 $-0,349424$                                        |                                                |  |  |  |  |
|                              | 0,950                        |  |                                                  | 6,59998 1,98892 3,31838                                               |                                                |  |  |  |  |
|                              |                              |  |                                                  | Медиана зав. перемен 352235,0 Ст. откл. зав. перемен 562939,6         |                                                |  |  |  |  |
|                              |                              |  |                                                  |                                                                       |                                                |  |  |  |  |

Рисунок 23 – Результаты оценивания квантильной регрессии

### <span id="page-33-0"></span>5 Содержание письменного отчета

Отчет по лабораторной работе оформляется на листах формата А4 и должен иметь следующую структуру:

1) титульный лист;

2) задание на лабораторную работу;

краткие теоретические сведения, необходимые для решения  $(2)$ поставленных задач;

3) постановка задачи и математические модели, применяемые для исследования;

4) результаты применения ППП для решения задач;

5) анализ полученных результатов и выводы.

# <span id="page-33-1"></span>6 Вопросы к защите лабораторной работы

1. Охарактеризуйте квантильную регрессия: постановка задачи, общий вид модели.

2. Что такое условная квантиль? И ее применении в эконометрическом моделировании.

3. Опишите подходы к оценке коэффициентов квантильной регрессии.

4. Сформулируйте и реализуйте задачу линейного программирования для оценки коэффициентов квантильной регрессии.

5. Квантильная регрессия: статистическое исследование модели квантильной регрессии.

6. Примеры применения квантильной регрессии в моделировании социально-экономических процессах (уровень доходов, заработной платы и т.д.).

#### **Список использованных источников**

<span id="page-34-0"></span>1. Стебунова О.И. О робастном оценивании в эконометрическом моделировании /О.И. Стебунова //Университетский комплекс как региональный центр образования, науки и культуры. Материалы Всероссийской научно-методической конференции; Оренбургский гос. ун-т. - Оренбург: ООО ИПК «Университет», 2014. – С.116-120.

2. Koenker R. Regression Quantiles /R. Koenker, G.Bassett Jr.// Econometrica. – 1978. - №1. – P. 33-50.

3. Стебунова О.И. К вопросу о применении квантильной регрессии в исследованиях экономических процессов/ О.И. Стебунова//Математические методы и модели в исследовании государственных и корпоративных финансов и финансовых рынков: сборник материалов Всероссийской научнопрактической конференции (10-11 декабря 2015г., г.Уфа.) – Уфа: Аэтерна.- 2015.- С.111-114.

4. Abduramanov R., The method of quantile regression, a new approach to actuarial mathematics/R/ Abduramanov, A. Kudryavtsev A. // 11th International Congress "Insurance: Mathematics and Economics" July 10-12, 2007, Piraeus, Greece. Book of Abstracts. P. 56–57.

5. Роберт И. Кабаков R в действии. Анализ и визуализация данных в программе R / пер. с англ. Полины А. Волковой. – М.: ДМК Пресс, 2014. – 588с.

6. Мастицкий С.Э. Статистический анализ и визуализация данных с помощью R/ С.Э. Мастицкий, В.К. Шитиков. – М.:ДМК Пресс, 2015. – 496 с.

35

# **Приложение А**

#### *(справочное)*

#### <span id="page-35-0"></span>**Список источников статистических данных**

При выполнении лабораторной работы студентам рекомендуется использовать статистические данные, соответствующие их учебным и научным интересам. Ниже представлен краткий список ресурсов, предоставляющих открытый доступ к данным.

1. **Федеральная служба государственной статистики** РФ предоставляет статистическую информацию на уровне РФ, федеральных округов и субъектов РФ. – Режим доступа: [http://www.gks.ru](http://www.gks.ru/)

2. **Инвестиционная компаний «ФИНАМ»** предоставляет информацию о котировках акций, ценах на финансовые инструменты, сырьевые ресурсы и т. д. – Режим доступа: [www.finam.ru](http://www.finam.ru/)

3. **Единый архив экономических и социальных данных Высшей Школы Экономики**. – Режим доступа: [http://sophist.hse.ru](http://sophist.hse.ru/)

4. **Евростат** предоставляет информацию по широкому спектру показателей, характеризующих население, экономику и финансы, социальные условия большинства европейских стран. – Режим доступа: <http://epp.eurostat.ec.europa.eu/portal/page/portal/statistics/themes>

5. Перечень открытых источников статистических данных на сайте, поддерживаемым университетом Бристоля. – Режим доступа: [http://www.economicsnetwork.ac.uk/links/data\\_free](http://www.economicsnetwork.ac.uk/links/data_free)

6. Анатольев С. Где найти данные в сети?/ С. Анатольев, А. Цыплаков// Квантиль. – 2009. – №6. – С.59-71. – Режим доступа: <http://quantile.ru/06/06-AT.pdf>

36

# **Приложение Б** *(обязательное)*

# <span id="page-36-0"></span>**Исходные данные для эконометрического моделирования**

Таблица Б.1 – Статистические данные о расходах на жилье, доходах и ценах на жилье

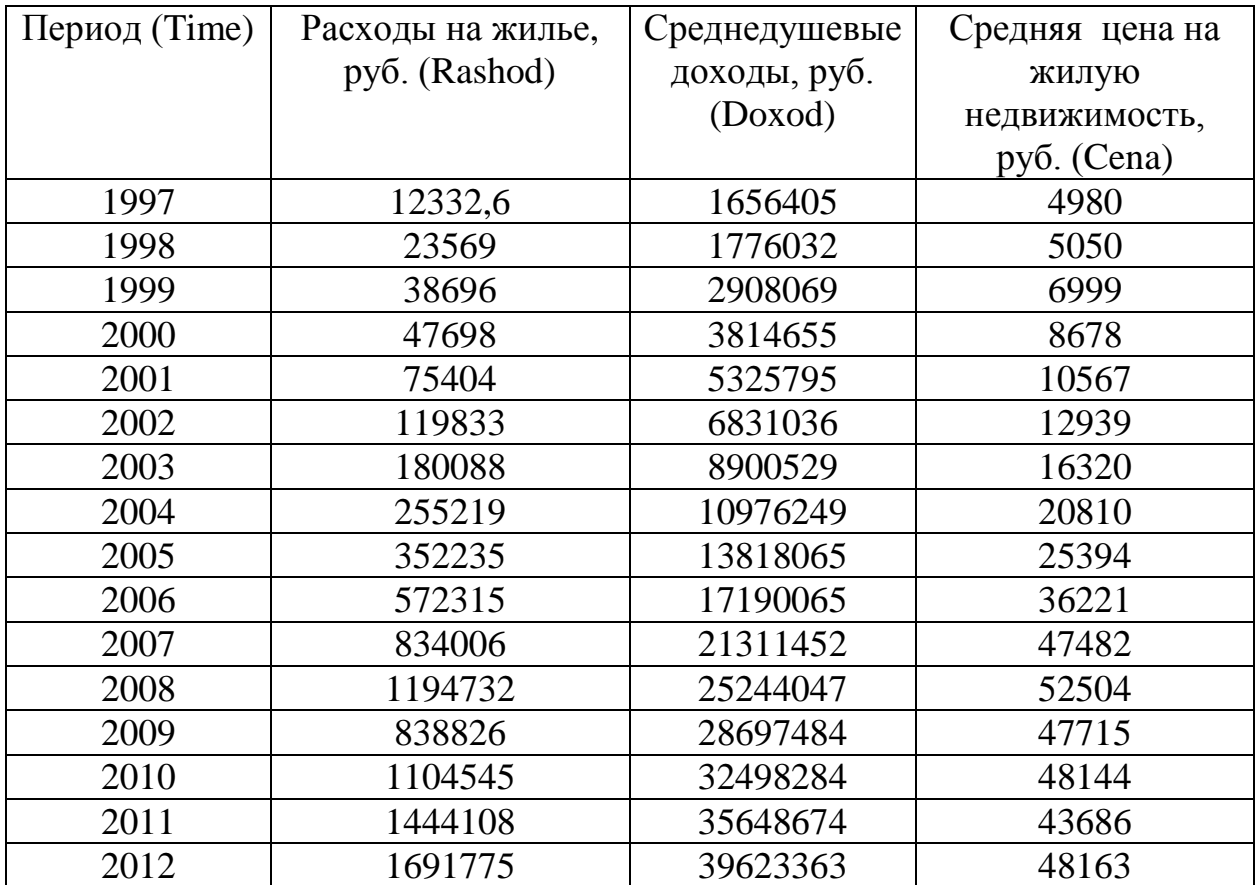